HEXファイル指定でダウンロードする場合 2009年04月24日

By エーワン Rev1.23

# 統合環境Hew (Ver4.04) 添付スタートアップ関数を使用した場合の

# 新ワークスペースおよびプロジェクトを登録する方法

# (SH7047 H-UDI版)

ルネサスC言語用統合環境「Hew Ver4.04」で H-debugger 用に新ワークスペース/ プロジェクトを登録する手順方法を説明します。 説明を明確にするために、名前等を仮に決めて例に沿って説明を進めます。

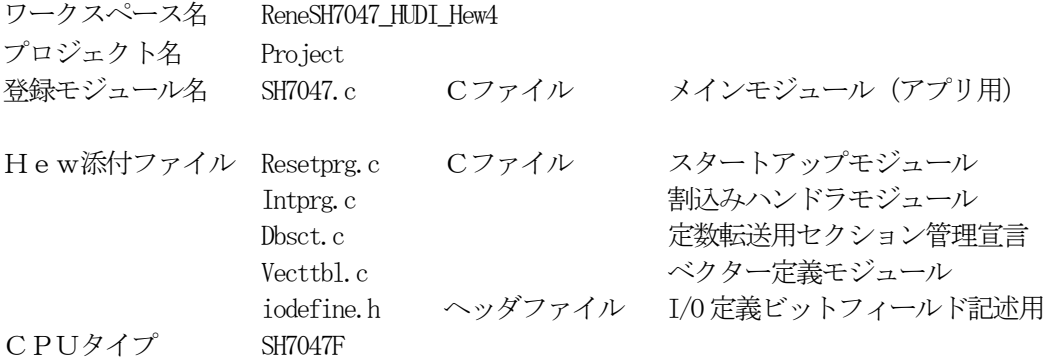

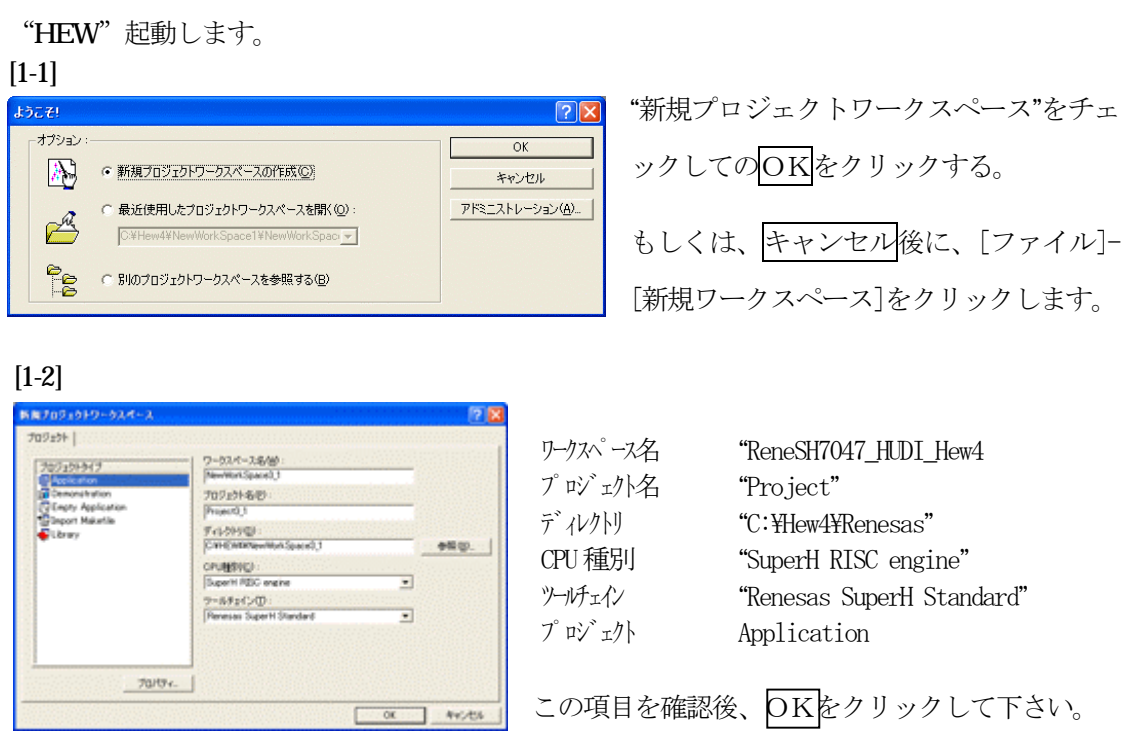

#### [1-3] 新規フ<sup>4</sup>ロジェクトー1/9ーCPU  $7x$ CPU シリーズを"SH-2"に選択する。 CPU タイプを"SH7047"に選択する。 ケールチェインバーション: 9030  $\overline{\phantom{a}}$ ーー<br>このプロジェクトで使うCPUのソリースとタイプを選択し 確認後、 CPUジーズ: 8H-2<br>9H-2 SH-2A<br>SH2A-FPU OPU%(25 H704 H ANNI<br>H AOM SH7060<br>SH7060<br>SH7060 u 選択したいCPUタイプがない場合は、ハードウェア<br>仕様の近いCPUタイプまたは"Other"を選択してく 次へ>をクリックします。 <戻る(B) | 次へ(M)> | 完了 | キャンセル  $[1-4]$

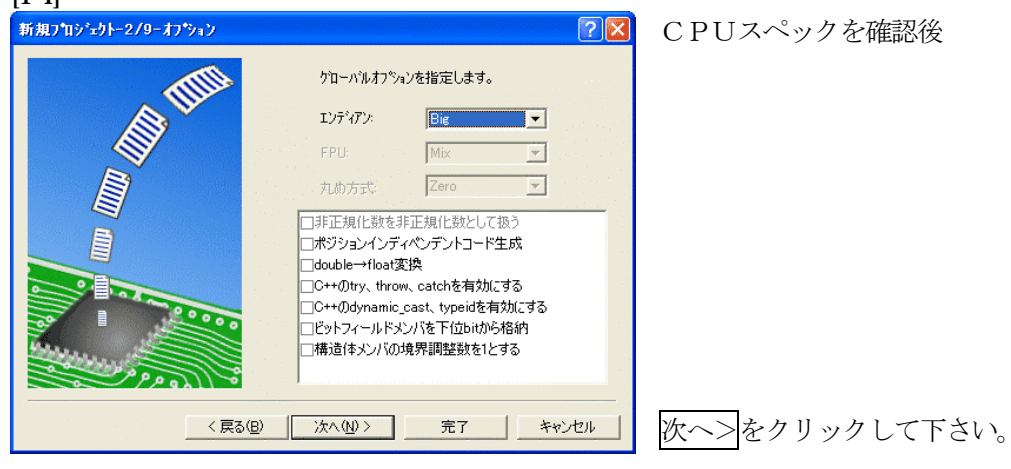

 $[1-5]$ 

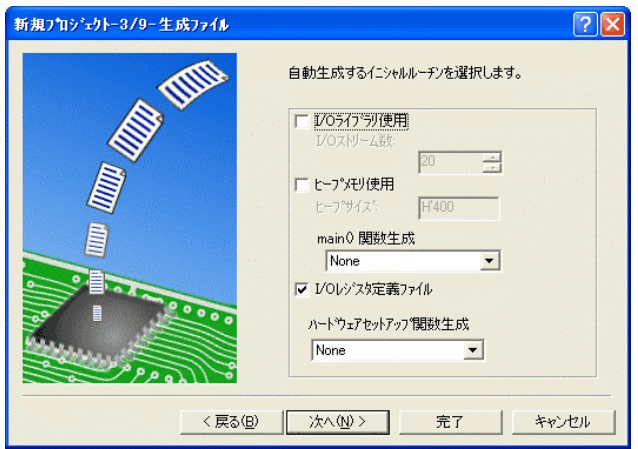

①I/Oライブラリを使用しませんのでチ ェックを外して下さい。 ②ヒープメモリを使用しませんのでチェ ックを外して下さい。 main() 関数生成は"None"に選択する。 ③I/Oレジスタ定義ファイルは使用しま すのでチェックして下さい。 ハードウェアセットアップ関数生成は "None"に選択する。 確認後、次へ>クリックして下さい。

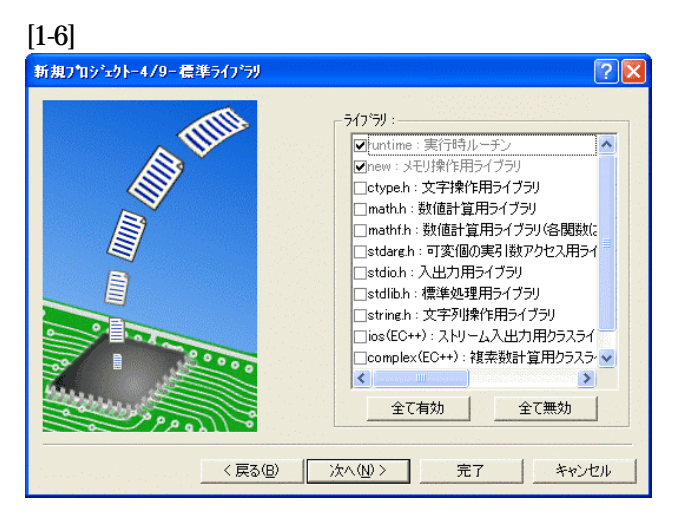

C言語ライブラリの選択です。この例で は、その他ライブラリを使用しません。

次へ>クリックして下さい。

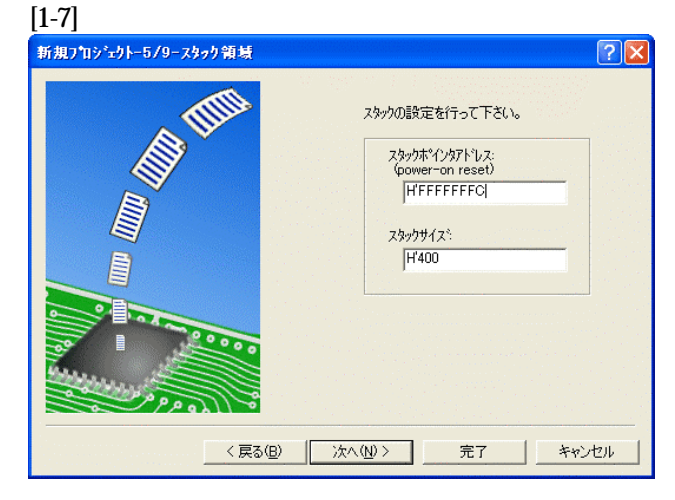

 $[1\ 0]$ 

スタックボトムの設定です。 Default のままでも構いませんが、RAM 使用の節約の為、「H'FFFFFFFC」にす る。

スタックサイズはデフォルト値でよい。

次へ>をクリックして下さい。

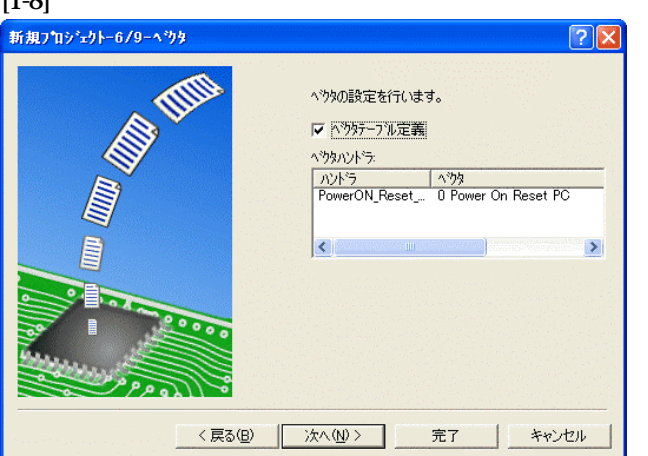

ここで明示されたHew作成スタートア ップ関数を使用しますので、デフォルト の状態で、

次へ>をクリックして下さい。

[1-9]

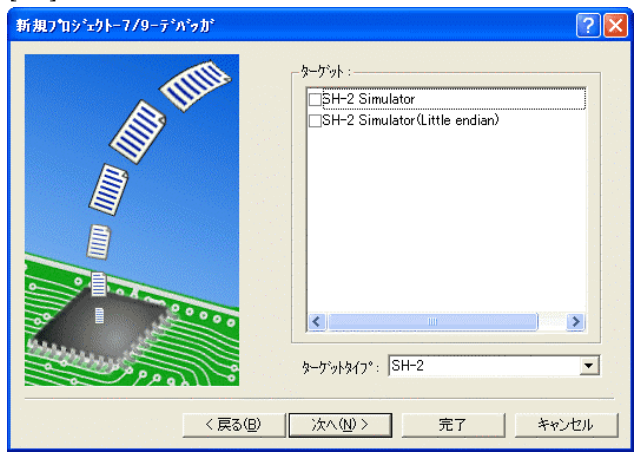

シミュレータの設定ですが使用しません のでチェック無しの状態で、

次へ>クリックして下さい。

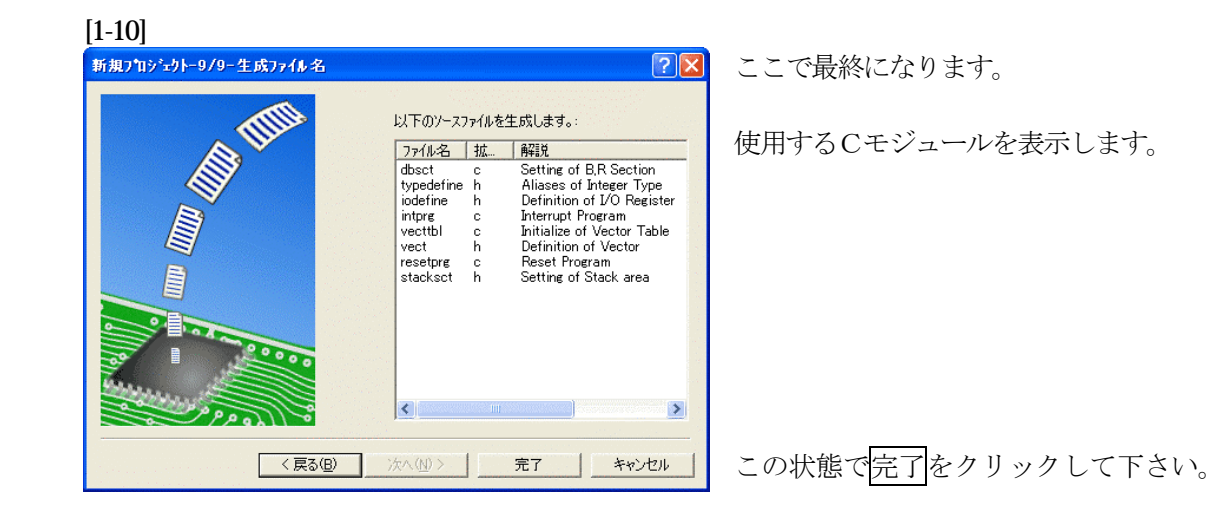

[1-11]

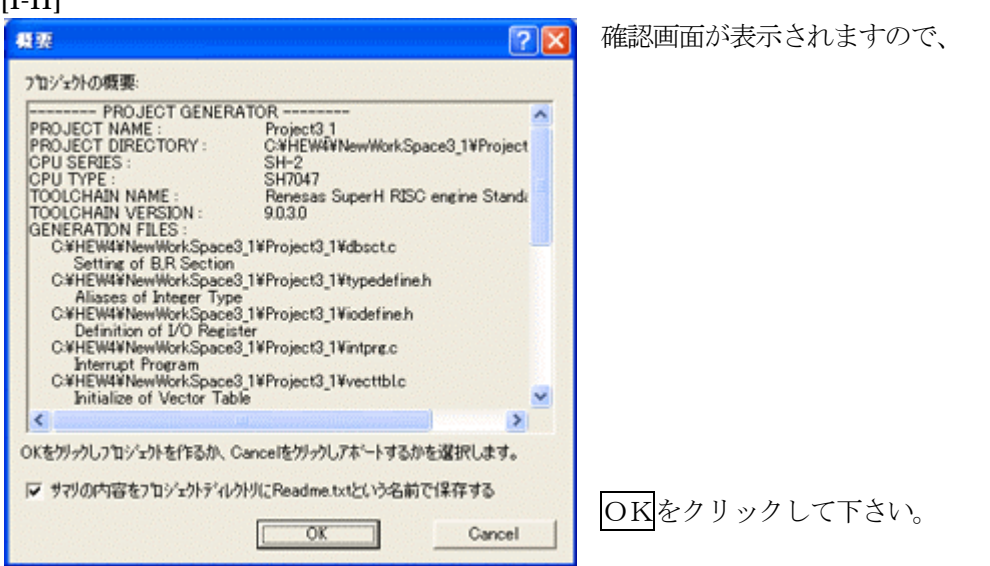

ここまでの操作が新規プロジェクトの登録方法です。

準備: 作成済みの1ファイルを"C:\Hew4\Renesas\ReneSH7047\_HUDI\_Hew4\Project"にコピーしま す。

SH7047.c HPよりダウンロードします。(ルネサスC) ReneSH7047\_HUDI\_Hew4.LZH

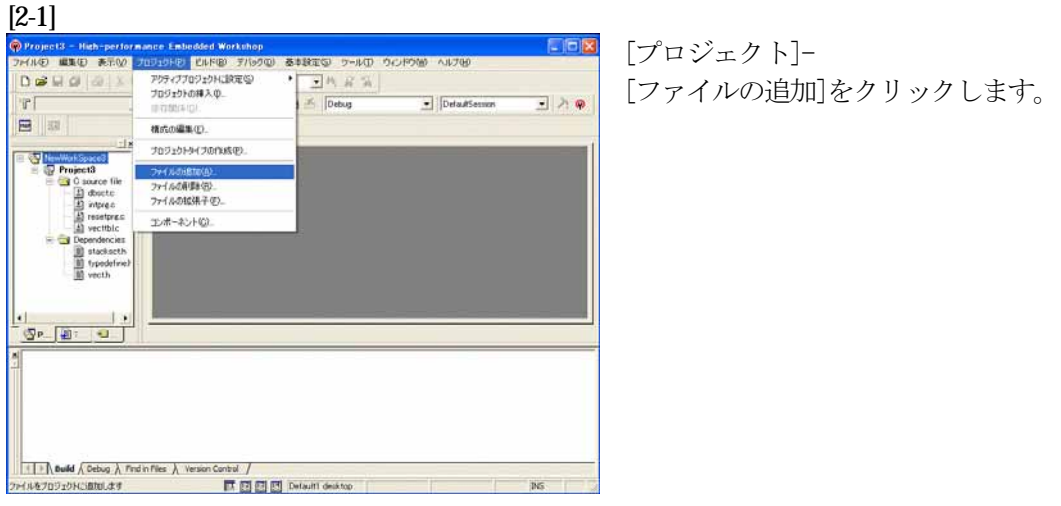

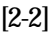

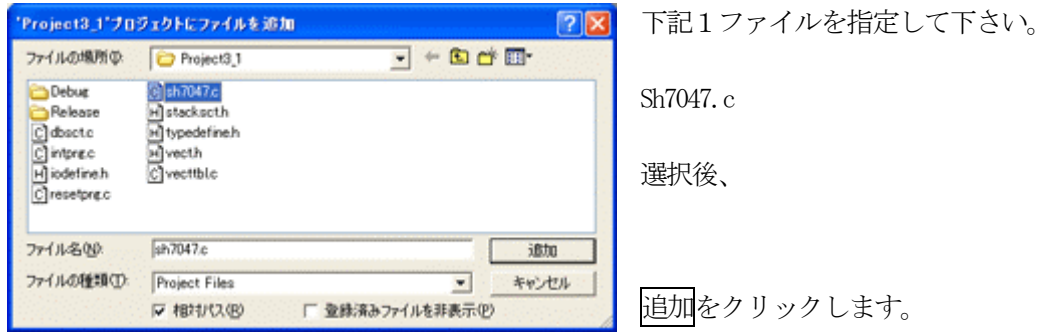

この操作によりプロジェクトにモジュールが登録されました。

#### **[3-1]**<br>**@Projet1 - Hish-partornings Enhadded Workshop**<br>774/AD **ULED AND 707121-D LINED 776700 &#DESD 9-AD**<br>P.M. 2017 23 - ALL IN G. (4) HSAB200 Sundard Touchain. SCPOM ANTH  $\mathbf{F}$  $rac{6n+17}{n^2}$  $\bullet$  DefaultSession  $\overline{\phantom{0}}$ — <br/>
<br/><br>
<br/>
<br/><br/> $\begin{tabular}{r|c|c|c} \hline & & & & & & \\ \hline \hline & & & & & \\ \hline \hline & & & & & \\ \hline \hline & & & & & \\ \hline \hline & & & & & \\ \hline \hline & & & & & \\ \hline \hline & & & & & \\ \hline \hline & & & & & \\ \hline \hline & & & & & \\ \hline \hline & & & & & \\ \hline \hline & & & & & \\ \hline \hline & & & & & \\ \hline \hline & & & & & \\ \hline \hline & & & & & \\ \hline \hline &$  $\pm 1$ Othing CARDONA GANGARAQ G. **ひいいの情報(C)**  $s$  [m |m |m |m リンク構の指定(C) ibrk.h<br>Itacksct) Makeファイルの生成(Q)  $\overline{\mathbb{S}}$   $\overline{\mathbb{S}}$  $\overline{a}$ E | Muild & Debug & Find in Files & Version Control / ■ 国国日 Default1 desktop  $\overline{a}$ ドウェーズには加小すること

[ビルド]- [ビルドフェーズ]をクリックします。

### [3-2]

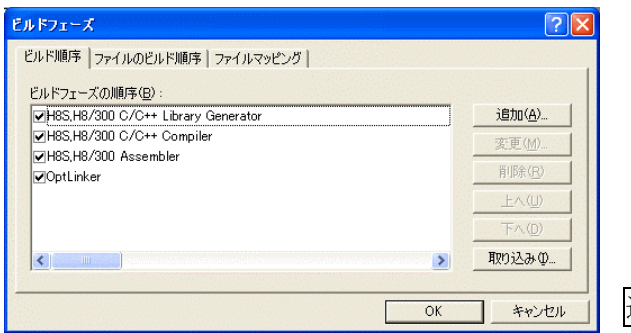

追加をクリックします。

[3-3]

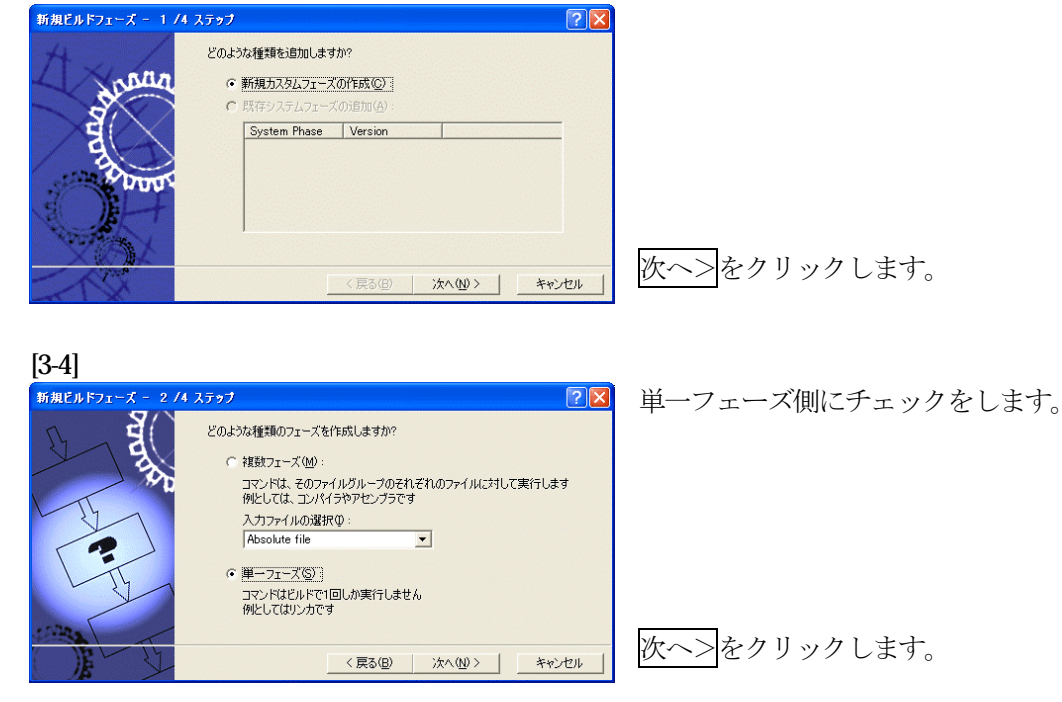

[3-5] 新規ビルドフェーズ - 3 /4 ステップ  $\sqrt{2|\mathbf{x}|}$ ①フェーズ:SymbolConvert ਬ੍ਰੇ ②コマンド: フェーズ名(P):<br>SymbolConvert C:¥ProgramFiles¥Aone¥DEF¥ コマンド(パラメダ除く)(<u>C</u>) :<br>|C:\Program Files\Aone\DEF\HCsymconv.exe HCsymconv.exe を選択する。 デフォルトオプション(D): ③初期ディレクトリ:\$(CONFIGDIR)  $\blacktriangleright$ 初期ディレクトリ(): \$CONFIGDIR ▶ 参照3 次へ>をクリックします。 <戻る(B) | 次へ(N)> | キャンセル | [3-6] 新規ビルドフェーズ - 4 /4 ステップ  $\sqrt{2\sqrt{2}}$ **SP** コマンドを実行するときに必要な環境変数があれば設定してください 環境変数を下記に入力してください: 追加(A). 变更 削除(R)  $\overline{\mathbf{K}}$  $\rightarrow$ □ 実行中に標準出力を表示する(R) 完了をクリックします。 <戻る(B) | 完了(E) | キャンセル | [3-7] ビルドフェーズ  $\boxed{?} \boxed{\times}$ ビルド順序 ファイルのビルド順序 ファイルマッピング | ビルドフェーズの順序(B): 追加(A) MH8S, H8/300 C/C++ Library Generator H8S, H8/300 C/C++ Compiler 変更(M). MH8S.H8/300 Assembler 削除(R) OptLinker —<br>vSymbolConvert **EAGD**  $E \wedge (n)$ 

取り込みの

キャンセル

 $\rightarrow$ 

 $OK$ 

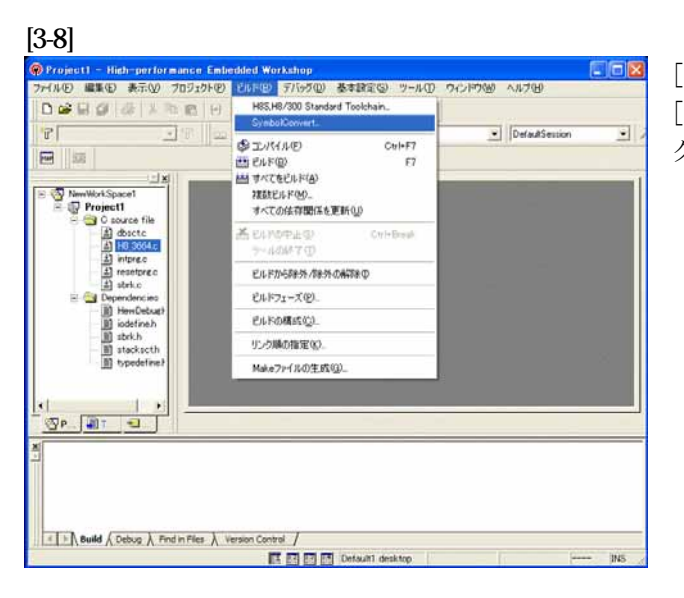

**COMPANY** 

[ビルド]- [SymbolConvert]をクリッ クします。

OKをクリックします。

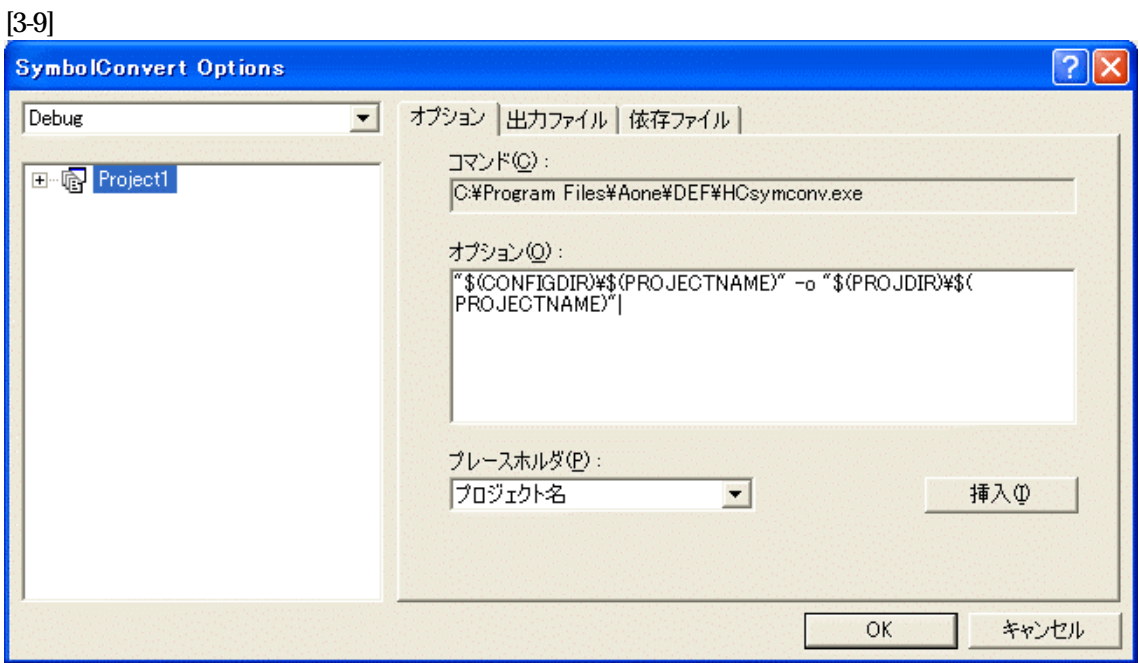

オプションに下記内容を設定する。

"\$(CONFIGDIR)¥\$(PROJECTNAME)" -o "\$(PROJDIR)¥\$(PROJECTNAME)"

(入力ファイル名) (出力先名)

### 注意事項

- ① ディレクトリ名にʻ 'スペースを使用している場合は、"ダブルクォートで囲んで下さい。 "\$(CONFIGDIR)¥\$(PROJECTNAME)"-o "\$(PROJDIR)¥\$(PROJECTNAME)"
- ② \$(PROJECTNAME)の先頭に「¥」記号を挿入して下さい。(手入力)
- ③ オプションSW「-o」の両端には、スペースを入れてください。(手入力)
- ④ この設定例は、後説明の「\*.mot」ファイルの生成されるディレクトリと同じ場所にシンボル コンバータが生成する「\*.sym/\*.lin」を置く為の指定です。 <コンフィグレーションDIR>に生成させたい場合は、 "\$(CONFIGDIR)¥\$(PROJECTNAME)" の指定のみで構いません。 この場合は「\*.mot」の生成場所を同じく<コンフィグレーションDIR>にして下さい。

### 追加事項(HCsymconv.exe スイッチ説明)

- 1) [-o] (省略可) 出力ファイル名を指定
- 2) [-r] (省略可) モジュール毎のディレクトリ情報を作成しない。ELF 専用(Ver3.2xxから)
- 3) [-s] (省略可) ラインシンボル情報をソート(アドレス順) しない。(Ver3.2xxから)
- 4) [-i] (省略可) 重複モジュール情報を削除する。(Ver3.3xxから)
- 5) [-g](省略可) スタティック変数をグローバル化する。(Ver3.6xxから)
- 6) [-m] (省略可) 重複モジュール情報を Cソースにマージする。(Ver3.80Bから)
- 7)[-f](省略可)使用インクルードファイルを CViewに登録する。(Ver3.80Bから)

HEWは、プロジェクトごとにC言語用ライブラリを作成する仕様になっています。 ライブラリを作成および設定の確認をします。

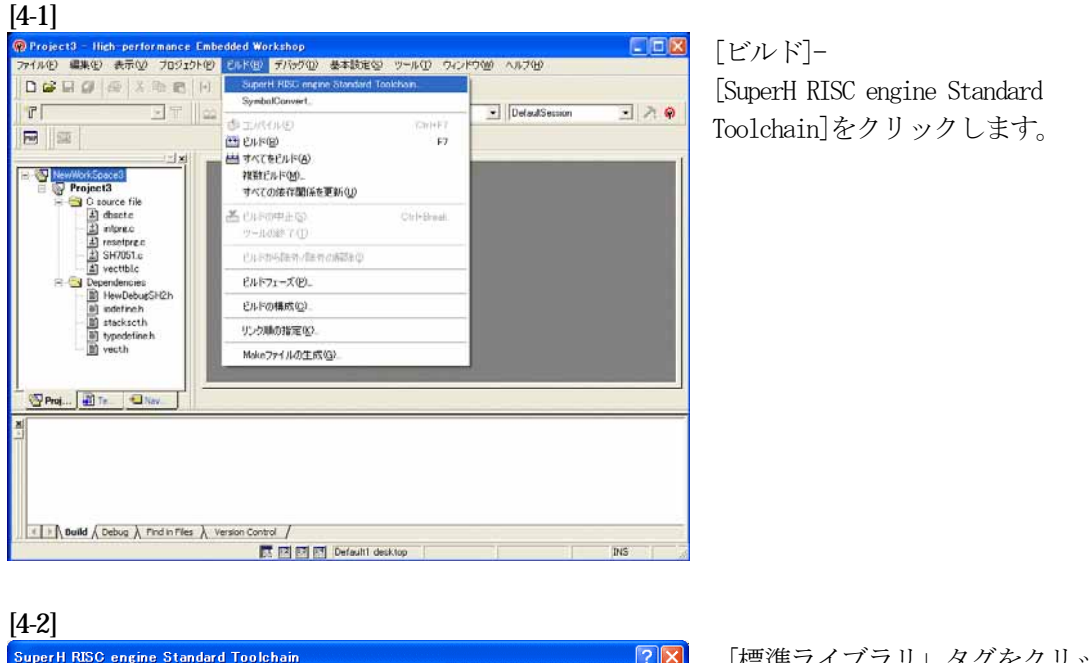

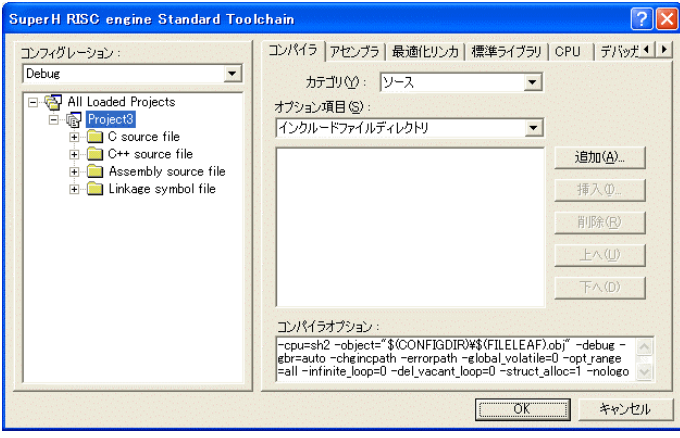

「標準ライブラリ」タグをクリック する。

[4-3]

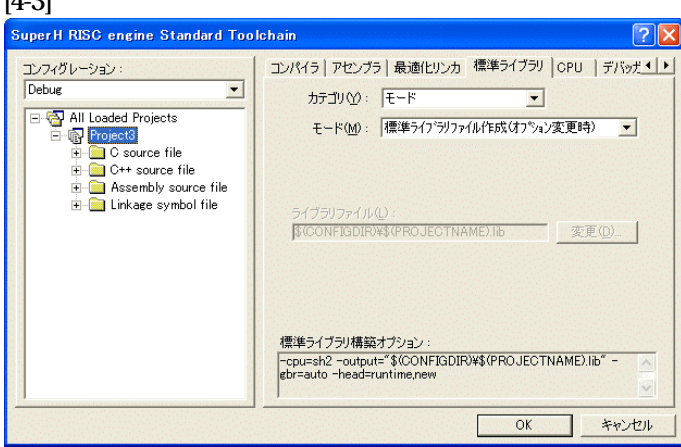

カテゴリのモードが 「ライブラリファイル作成(オプシ ョン変更時)」指定になっている事 を確認します。

この指定によりオプション変更時の みライブラリを作成する事になりま す。

# デフォルトのままで

OKをクリックする。

#### [5-1]

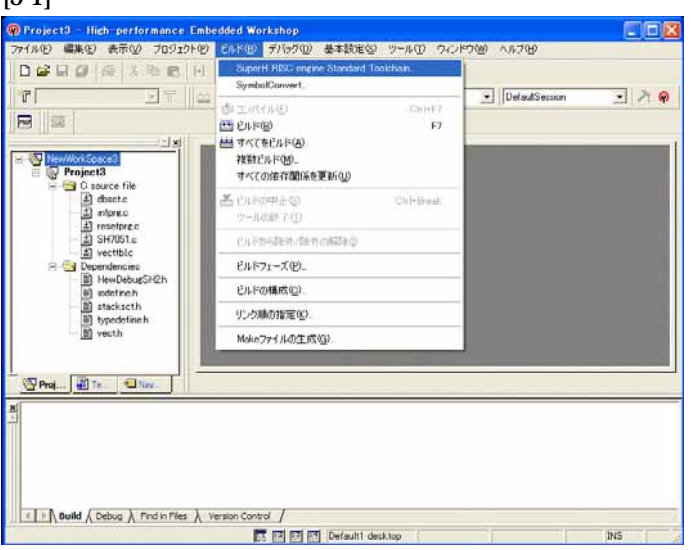

[ビルド]- [SuperH RISC engine Standard Toolchain]をクリックします。

### [5-2]

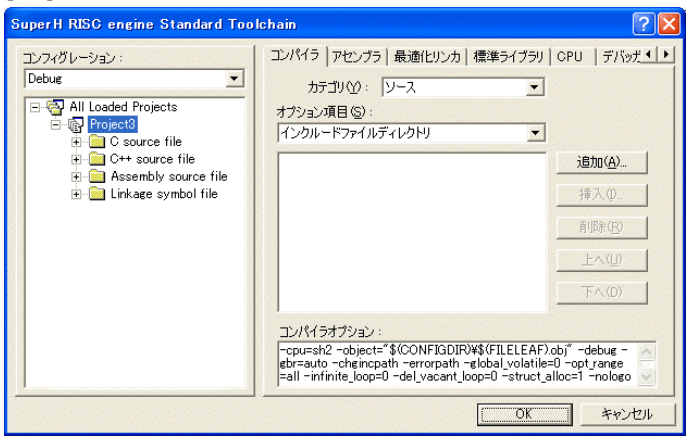

「最適化リンカ」タグをクリックす る。

### [5-3]

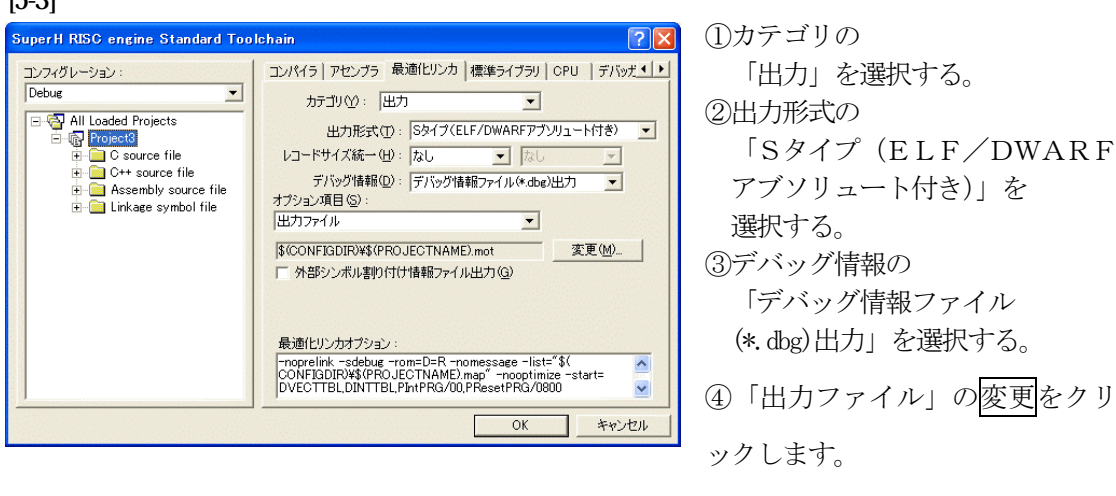

### (重要) シンボリックデバッグを可能にするために必要な設定です。

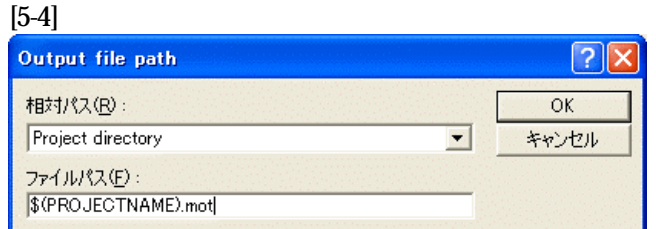

相対パス「Project directry」に設定し ます。

OKをクリックする。

(重要) この指定は、HEXファイルをCソースファイルのある同じディレクトリに置くた めの設定です。絶対条件として、「\*.mot/\*.sym/\*.lin」は、同 じ場所に置く必要があります。

HCsymconvで出力ファイルを「Configuration directory」にした場合は、上 記の指定も「Configuration directory」にして下さい。今回の使用例は、「Project directry」になっています。

[5-5]

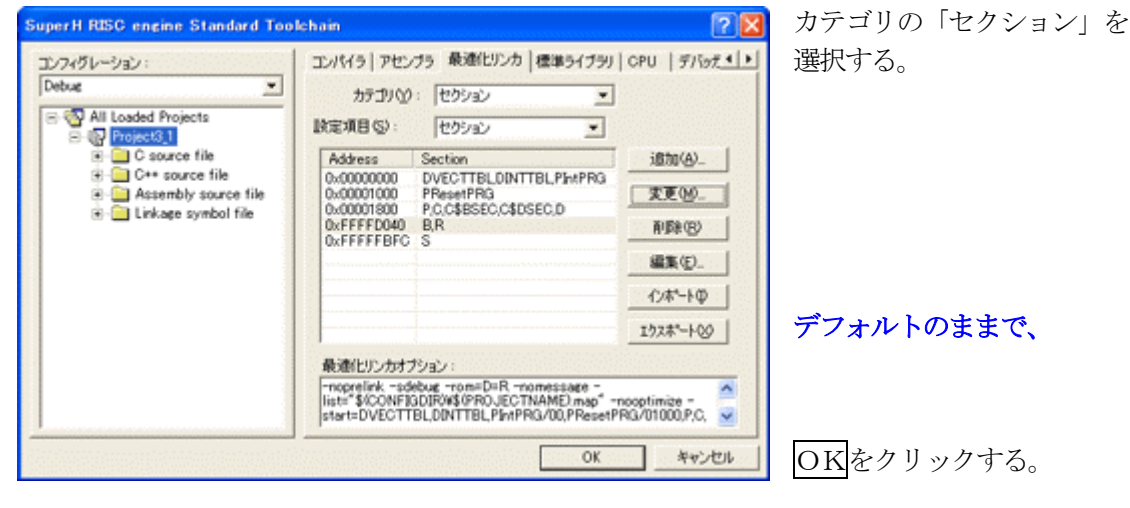

0x00000000 DVECTTBL, DINTTBL, PIntPRG 0x00000500 PResetPRG 0x00001000 P,C,C\$BSEC,C\$DSEC,D  $0x$ FFFFD000 B, R 0xFFFFFFBFC S

1) <intprg.c>の変更

#### [6-1]

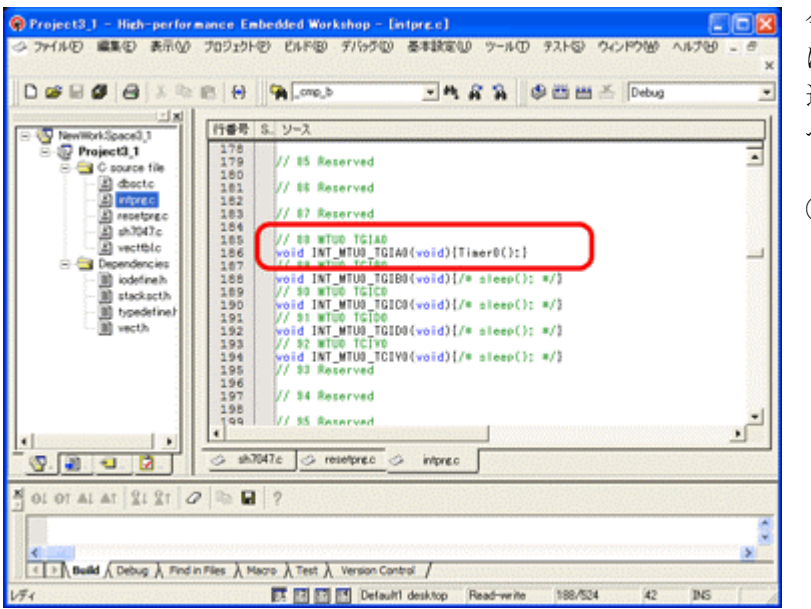

今回使用の「SH7047.C」 は、MTU0の TGIA0 割り 込みを使用した例ですので ベクターを設定します。

①「vector 88」に 「Timer0();」関数を登録 します。

2) コンパイラの「最適化」を外す

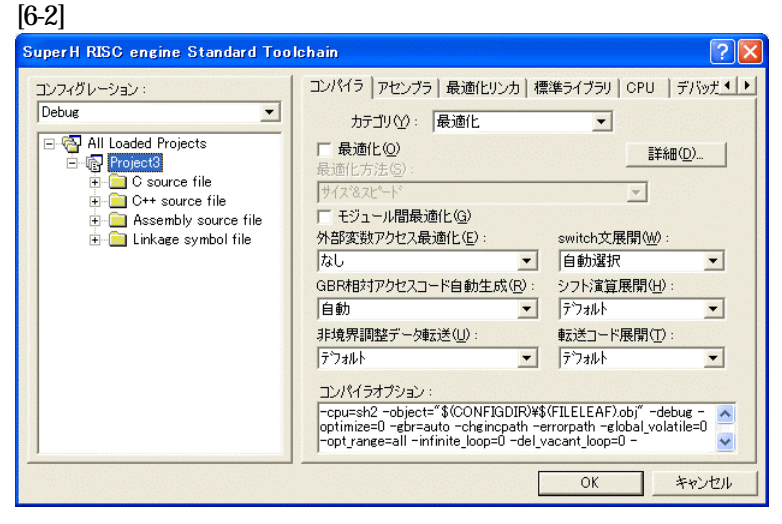

①[ビルド]-

[SuperH RISC engine Standard Toolchain]をクリックします。

②「コンパイラ」を選択 ③カテゴリ「最適化」を選択 ④「最適化」のチェックを外 す。

⑤OKをクリックする。

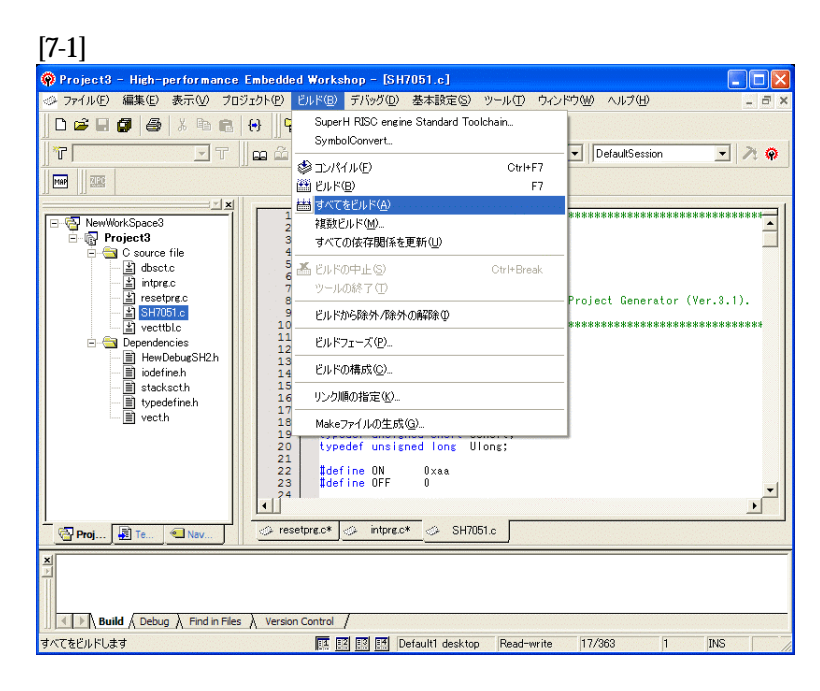

[ビルド]- -<br>[すべてをビルド]をクリック します。

[7-2]

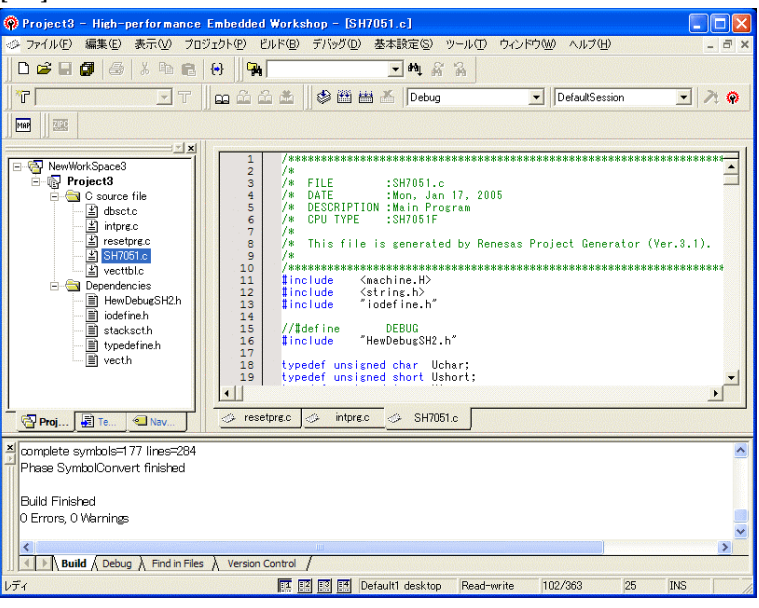

「0 Error 0 Warnings」にな り作業終了です。

1)  $\langle$  r e s e t p r g. c  $>$ の確認

### [8-1]

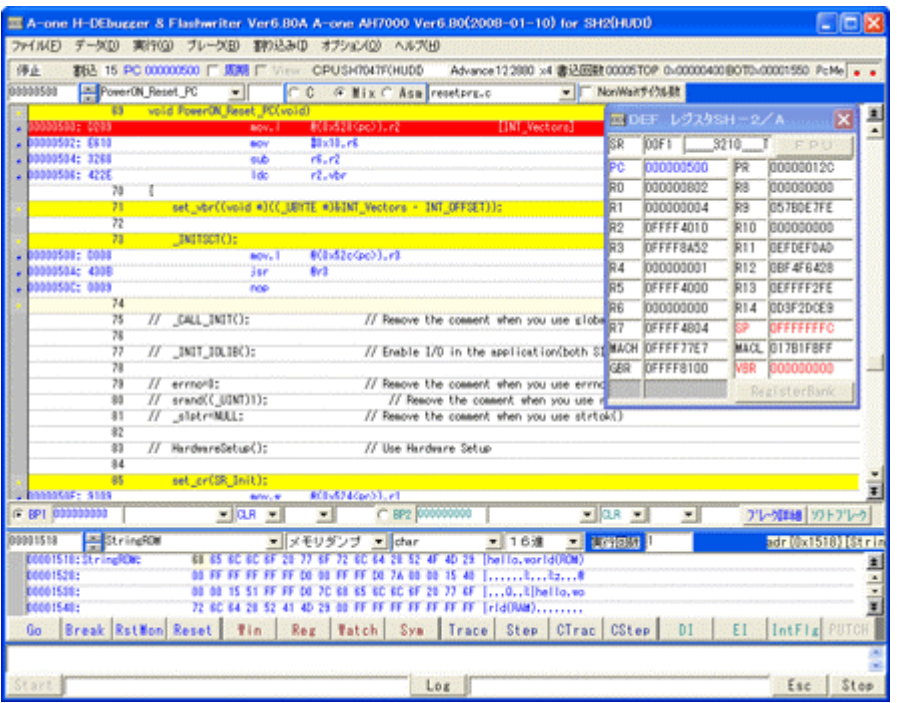

500H番地がプ ログラム開始番地 になっている事が 確認できます。

# 2) <SH7047. c >の確認 (main 関数)

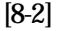

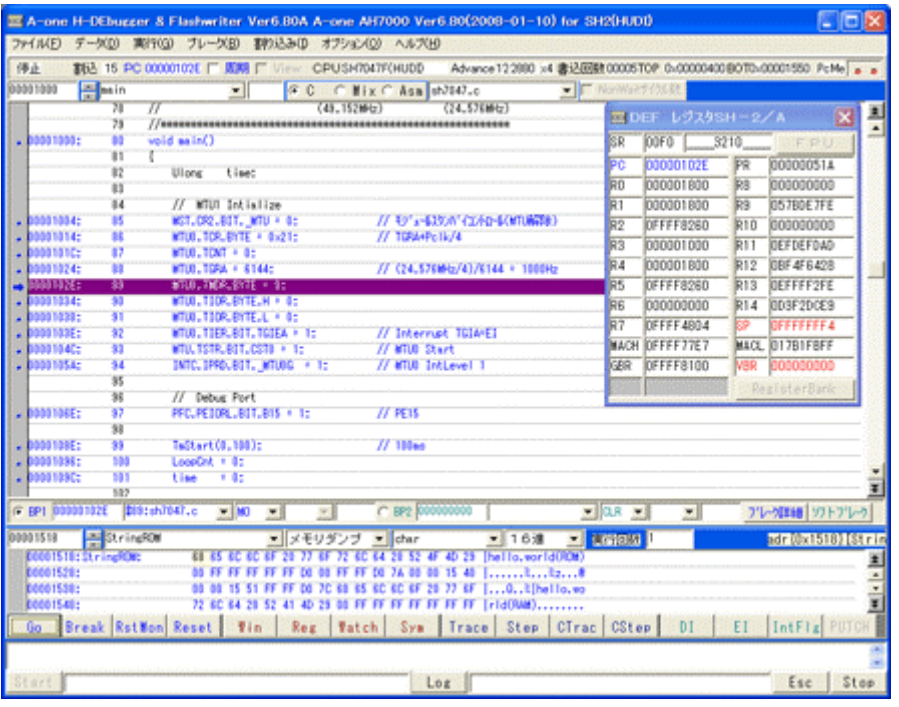

ブレークポイント を当て、800H 番地から実行させ ブレークさせた確 認画面です。

これで「H-debugger」用の設定作業が終了です。